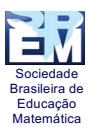

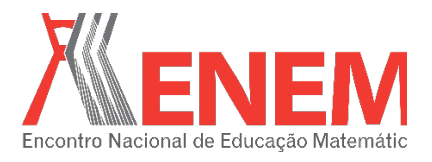

# **O ENSINO DAS CÔNICAS COM AUXÍLIO DO SOFTWARE GEOGEBRA**

*Rayane de Jesus Santos Melo Universidade Estadual do Maranhão - UEMA rayanemelo.27@gmail.com*

#### **Resumo:**

Na contemporaneidade, um dos grandes desafios dos educadores é inserir novas tecnologias no ensino. Sendo assim, esse trabalho visa apresentar aos docentes do Ensino Médio possibilidades de explorar o conteúdo de Cônicas a partir da utilização da ferramenta tecnológica GeoGebra. Para sua efetivação apresentamos a estrutura do software GeoGebra, em seguida, mostramos os tipos de cônicas e suas representações geométricas, e por fim descrevemos os procedimentos de construção das cônicas utilizando o software escolhido. Desse modo, o trabalho objetiva promover um ensino mais inovador e prático, onde os alunos possam ter um contato mais real e contextualizado com os temas abordados e acredita-se que a exploração das cônicas através de inúmeros enfoques tem grande probabilidade de despertar uma maior motivação nos discentes, além de tornar o estudo do tema abordado mais amplo, aumentando o entendimento das definições e conceitos geométricos que os norteiam. **Palavras-chave:** Ensino; Cônicas; Tecnologia; GeoGebra.

#### **1. Introdução**

Na atualidade, o cenário educacional tem passado por grandes transformações, pois a escola deixa de ser um ambiente de transmissão de conhecimento, o professor passa a ser o mediador entre o conhecimento e o aluno e, este por sua vez, não é mais visto como o repositório de informações no qual armazena os conteúdos ensinados e reproduz quando solicitado. Corroborando com as ideias do Patrono da Educação Brasileira Paulo Feire, é preciso extinguir a educação bancária<sup>1</sup> do cenário social e possibilitar aos discentes construir o seu próprio conhecimento, tornando cidadãos críticos e participativos da sociedade.

Com o avanço da tecnologia inúmeros softwares têm sido desenvolvidos com o intuito de contribuir com a educação, permitindo aos discentes um contato mais prático com os conteúdos abordados. Segundo o relatório da Unesco<sup>2</sup> (2001), o uso de tecnologias pode desempenhar um papel importante no processo de ensino e aprendizagem, como meio de lutar contra o insucesso escolar, incentivando os alunos, permitindo que novos talentos sejam descobertos e facilitando o acesso à informação.

<sup>1</sup> Esse modelo de Educação, assim definida e criticada por Paulo Freire, parte do pressuposto que o aluno nada sabe e o professor é detentor do saber. Desse modo, o educador é o sujeito da aprendizagem, aquele que deposita o conhecimento e o educando é o objeto que recebe o conhecimento.

<sup>2</sup> Organização das Nações Unidas para a Educação, a Ciência e a Cultura.

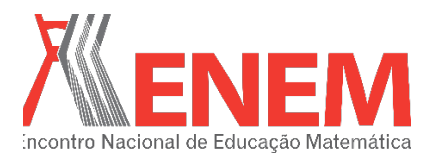

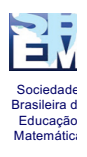

O uso das ferramentas tecnológicas em sala de aula pode ser utilizado como um elemento de apoio para o ensino e servir como fonte de aprendizagem e ferramenta para o desenvolvimento de habilidades. Trabalhar com o computador pode possibilitar ao discente aprender com seus erros e junto com seus colegas, discutir sobre suas criações e fazer comparações com as demais.

Quando tratamos do ensino de cônicas, Dias (2014) afirma que esse tema aparece no referencial curricular para ser trabalhado pelos docentes de Matemática em turmas do terceiro ano do Ensino Médio e, às vezes, nem é trabalhado, devido ao quantitativo de aulas durante o ano. Quando apresentado em sala de aula, essa exposição acaba ocorrendo de forma superficial, explorando sucintamente as definições e fórmulas simples.

Considerando, desse modo, as dificuldades dos alunos com relação à Matemática, a superficialidade no ensino de cônicas e as vantagens do uso das TIC no processo de ensino e aprendizagem dessa disciplina, este trabalho, que é um recorte do projeto de TCC, propõem apresentar aos docentes do Ensino Médio as várias possibilidades de explorar o conteúdo de Cônicas a partir da utilização da ferramenta tecnológica GeoGebra.

# **2. O Software GeoGebra**

O termo GeoGebra surgiu da fusão das palavras Geometria e Álgebra e é o nome do aplicativo de Matemática Dinâmica que combina esses dois campos de conhecimento em uma única interface. Foi objeto de tese de doutorado de Markus Hohenwarter na Universidade de Salzburg, Áustria em 2001, no qual ele buscava viabilizar a comunicação matemática nas escolas básicas e secundárias, reunindo Geometria, Álgebra, Cálculo e Estatística em um único software. Segundo o idealizador Hohenwarter, o GeoGebra possui como característica mais destacável a percepção dupla dos objetos, onde cada expressão construída na janela de Álgebra possui a sua corresponde na Zona Gráfica e vice-versa. (BRANDT; MONTORFANO, 2003).

Com o GeoGebra, o usuário pode construir pontos, vetores, segmentos, retas, secções cônicas, gráficos de funções e curvas parametrizadas assim como funções que podem ser modificadas dinamicamente, por se tratar de um software de geometria dinâmica. Permite, ainda, a introdução de equações e coordenadas, digitando-se diretamente na sua caixa de entrada. Além disso, o GeoGebra oferece a possibilidade de trabalhar com variáveis

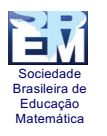

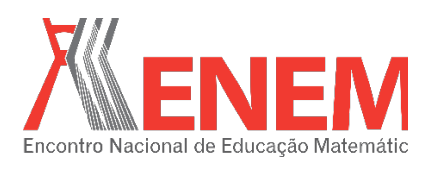

vinculadas a números, vetores e pontos, permitindo determinar derivadas e integrais de funções, oferecendo um conjunto de comandos próprios de análise matemática.

## **2.1. Estrutura do GeoGebra**

O GeoGebra é composto por três vistas distintas dos objetos matemáticos: a Zona Gráfica<sup>3</sup>, a Zona Algébrica<sup>4</sup> e a Folha de Cálculo<sup>5</sup>, sendo que elas estão interligadas, ou seja, todas as alterações feitas em um dos espaços do GeoGebra implicarão na alteração das demais. Além dessas três vistas, o software também possui uma barra de menus, barra de ferramentas e a entrada de comandos.

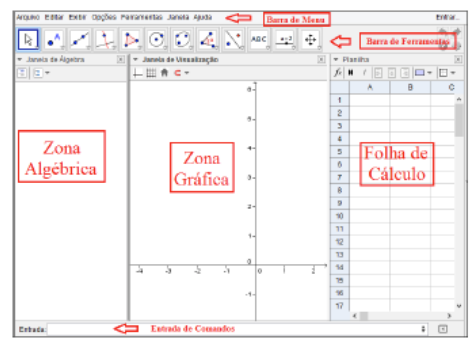

Figura 1 - Tela inicial do GeoGebra

Na barra de menu o usuário dispõe de comandos que permitem entre outras coisas, alterar/salvar os arquivos criados; A barra de ferramentas é dividida em 11 janelas que apresentam uma grande variedade de ferramentas que podem ser visualizadas clicando na parte inferior de cada ícone; e a entrada de comandos, localizada no rodapé da zona gráfica, possibilita o usuário operar no software usando comandos escritos. Praticamente todas as opções presentes na Barra de Ferramentas podem ser construídas a partir desse campo.

#### **3. Cônicas: definição e representações geométricas**

Para dar início ao trabalho de construções das cônicas no software GeoGebra é recomendado ao Professor que faça um estudo teórico do assunto com seus alunos, pois a ideia básica dessas construções é resgatar essas teorias fazendo o aluno observar a relação da imagem e conceitos. Faz-se nessa sessão uma sucinta apresentação da definição, dos tipos de cônicas e suas representações gráficas.

### **3.1. Definição de Cônicas**

<sup>3</sup> Nesse espaço, o usuário pode realizar construções geométricas de dois modos: 1) Selecionando um objeto qualquer na barra de ferramentas ou 2) Digitando a fórmula do objeto na Entrada de Comandos.<br><sup>4</sup> Usando a Entrada de Comandos pode-se inserir diretamente expressões algébricas no GeoGebra.

<sup>&</sup>lt;sup>5</sup> Nesse espaço pode ser inserido não só números, mas também todo o tipo de objetos matemáticos suportados pelo GeoGebra

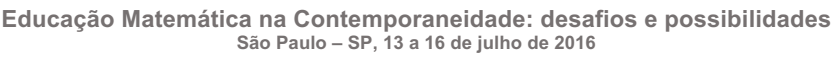

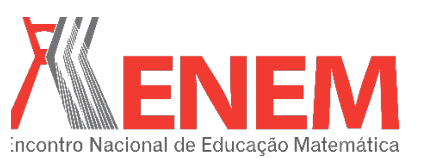

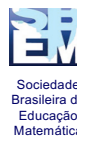

Segundo Ghiggi, Schmidt e Koch h20th32, pA29ecções cônicas - Elipse, "as cônicas são curvas obtidas a partir da interseção de um plano com um cone circular reto de duas folhas. A variação na inclinação do plano que intercepta o cone produz as secções cônicas conhecidas como elipse, parábola e hipérbole", conforme pode ser visualizado na Figura 3.

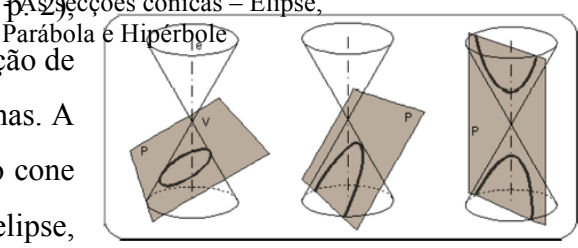

Esta propriedade foi descoberta por Apolônio de Perga (247 a 205 a.C.), matemático grego que forneceu importantes contribuições sobre o assunto. Ele mostrou sistematicamente, pela primeira vez, que não é necessário tomar secções perpendiculares à geratriz de um cone e que, de um único cone, podem ser obtidas todas as três espécies de secções cônicas, simplesmente variando a inclinação do plano da secção. Além disso, outra generalização importante dada por Apolônio foi a prova de que o cone não precisaria ser necessariamente reto, mas poderia ser também oblíquo ou escaleno. (CAJORI, 2007).

#### **4. Construção das Cônicas utilizando o GeoGebra**

A construção das cônicas usando o GeoGebra será mostrada de três formas distintas utilizando a Barra de Ferramentas, o Campo de Entrada e a Zona Gráfica. Caberá ao professor escolher aquela que estiver de acordo com seu planejamento, buscando atender suas necessidades e a dos seus alunos.

#### **4.1. Construção das cônicas utilizando a Barra de Ferramentas**

Construir as cônicas utilizando a Barra de Ferramentas é um processo simples que possibilita ao docente destacar elementos importantes dessas figuras: focos, reta diretriz e seus pontos.

#### Ø **Construção da Elipse e da Hipérbole**

A construção da elipse e da hipérbole no GeoGebra utilizando a Barra de Ferramentas é muito semelhante. Deve-se definir três pontos no GeoGebra, sendo dois pontos correspondendo aos focos e um pertencente a curva. Para isso, na barra de ferramentas, selecione a opção que possui as cônicas, Elipse ou Hipérbole, de acordo com aquilo que você

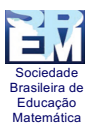

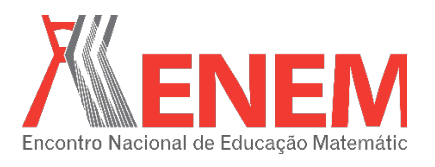

deseja construir. Colocando o cursor na Zona Gráfica, selecione dois pontos que serão os figura 4<sub>1</sub> Construção da Parábola<br>focos e depois um outro que pertencerá a cônica escolhida.rra da Farrangtas. utilizando a Barra de Ferramentas

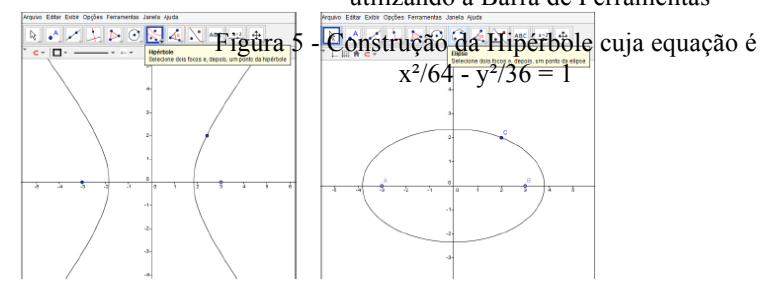

## Ø **Construção da Parábola**

Para a construção da parábola são necessários trabalhar dois dos seus elementos - a reta diretriz e o foco. E para iniciá-la, primeiramente, é necessário construir uma reta e um ponto qualquer fora dela. Para isso, utilize na barra de ferramentas a opção reta e ponto. Após realizar os passos anteriores, selecione na opção das cônicas, o item Parábola e em seguida, na Zona Gráfica, clique no ponto e na reta que foi criada nos passos anteriores, e a parábola aparecerá automaticamente.

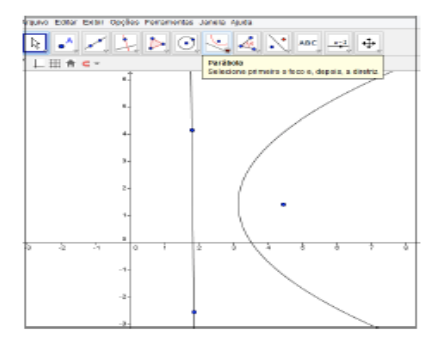

#### **4.2. Construção das cônicas utilizando a Entrada de Comandos**

Utilizando esse processo, o Professor poderá aproveitar para fazer uma análise com os

seus alunos, entre as equações e os gráficos de cada cônica, possibilitando eles verificar as mudanças na forma ou posição das figuras de acordo com as mudanças feitas em suas equações. Para realizar a construção de uma elipse, hipérbole ou parábola pela entrada de comandos é necessário digitar apenas a equação correspondente a cônica que deseja construir, como segue no exemplo e em seguida, dar um Enter.

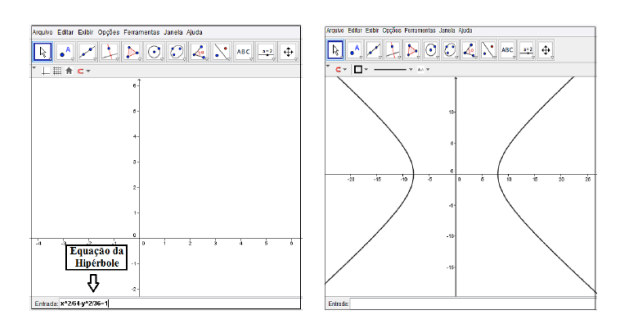

#### **4.3. Construção das cônicas utilizando a Zona Gráfica** Zona Gráfica do GeoGebra Figura 8 - Parábola construída na

A construção das cônicas através da Figura 7 Hipérbole construída na partir de pontos determinados por retas tangentes, modelar as figuras. O uso do software possibilita ao Zona Gráfica do GeoGebraProfessor uma visualização rápida nas mudanças feitas e nas figuras criadas, permitindo-lhe mostrar uma variedade maior de exemplos. Para construir cada cônica, siga os passos: TZONA CHIALGA DUSGA, na

## Ø **Construção da Elipse**

1) Construa uma circunferência de centro C que será um dos focos da elipse; 2) Determine um ponto F (foco) qualquer no interior da mesma; 3) Determine um ponto D na circunferência; 4) Trace um segmento do ponto F (foco) até o ponto D; 5) Determine o ponto médio<sup>6</sup> M do segmento FD; 6) Trace um reta perpendicular ao segmento FD que passa pelo ponto médio M; 7) Habilite o rastro da reta perpendicular e anime o ponto D.

### Ø **Construção da Hipérbole**

1) Construa uma circunferência de centro C; 2) Determine um ponto F (foco) qualquer fora da circunferência; 3) Determine um ponto D na circunferência; 4) Trace um segmento do ponto F até o ponto D; 5) Determine o ponto Médio M do segmento FD; 6) Trace uma reta perpendicular<sup>7</sup> ao segmento FD que passe pelo ponto médio M; 7) Habilite o rastro da reta perpendicular e anime o ponto D.

#### Ø **Construção da Parábola**

1) Trace uma reta (diretriz); 2) Determine um ponto D pertencente a reta; 3) Determine um ponto F (foco) qualquer fora da reta; 4) Trace um segmento do ponto F até o ponto D; 5) Determine o ponto médio M do segmento FD; 6) Trace uma reta

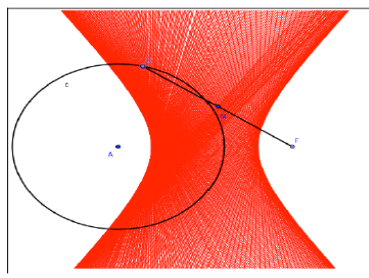

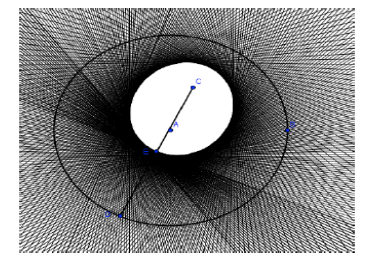

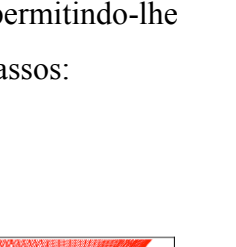

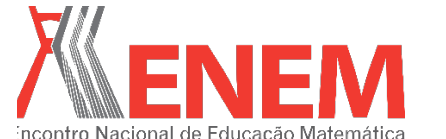

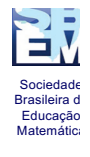

<sup>6</sup> Chama-se ponto médio o ponto que divide o segmento de reta exatamente no meio tendo dois novos segmentos iguais.

 $<sup>7</sup>$  Em geometria, perpendicularidade é uma noção que indica se dois objetos fazem um ângulo de 90 $<sup>o</sup>$ .</sup></sup>

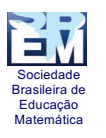

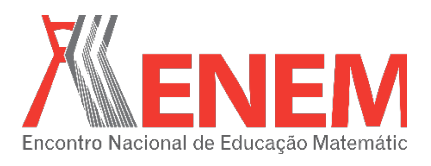

perpendicular ao segmento FD que passa pelo ponto médio M; 7) Habilite o rastro a reta perpendicular e anime o ponto D.

## **5. Considerações Finais**

A utilização da Geometria Dinâmica, como ferramenta para viabilizar o processo de ensino e aprendizagem da Geometria, utilizando a construção das cônicas, pode ser uma maneira de compatibilizar a nova concepção mundial e cultura profissional com uma concepção de ensino capaz de levar o cidadão à compreensão real e a atribuição de significados aos conceitos por eles adquiridos.

Acredita-se que a exploração das cônicas através de inúmeros enfoques tem maior probabilidade de despertar uma motivação verdadeira nos discentes, além de tornar o estudo do tema abordado, mais amplo, aumentando o entendimento das definições e conceitos geométricos que o norteiam. Ainda assim, o uso da Geometria Dinâmica, mas especificamente do software GeoGebra, possibilita as construções de uma grande variedade de exemplos, beneficiando o estabelecimento de conjecturas favoráveis e mostrando caminhos a serem seguidos para obtenção da necessária prova matemática dessas suposições.

Espera-se que as sugestões e os modelos propostos neste trabalho possam ser utilizados como material complementar para capacitação de docentes e formação de alunos, além de servir como inspiração adicional para inclusão e utilização da plataforma computacional.

# **6. Agradecimentos**

Os agradecimentos vão para a Universidade Estadual do Maranhão (UEMA) por ter sido o cenário de desenvolvimento deste trabalho e, em especial ao Professor Dr. Felix Silva Costa pela orientação e dedicação para efetivação do projeto de TCC e do artigo.

# **Referências**

BRANDT, Silvia Tereza Juliani; MONTORFANO, Carla. **O software GeoGebra como alternativa no ensino da geometria em um minicurso para professores**. Disponível em: < http://www.diaadiaeducacao.pr.gov.br/portals/pde/arquivos/329-4.pdf>. Acesso em 14 de mar de 2016.

CAJORI, F. **Uma história da matemática**. Rio de Janeiro: Ciência Moderna Ltda, 2007.

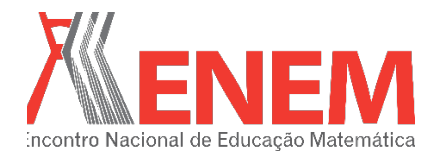

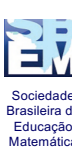

GHIGGI, I. M.; SCHMIDT, C. E; KOCH, B. C. Estudo das Cônicas em um Ambiente de Geometria Dinâmica. In: Congresso Internacional de Ensino da Matemática, VI. **Anais**... Canoas, ULBRA, 2013.

HOHENWARTER; M; HOHENWARTER J. **Ajuda GeoGebra: Manual oficial da versão 3.2.** Disponível em: < https://app.geogebra.org/help/docupt\_PT.pdf>. Acesso em 14 de mar de 2016.

PONTE, J. P.; OLIVEIRA, H.; VARANDAS, J. M. O contributo das tecnologias de informação e comunicação para o desenvolvimento do conhecimento e da identidade profissional. In: FIORENTINI, Dario. **Formação de professores de matemática: explorando novos caminhos com outros olhares**. Campinas: Mercado de Letras, 2003. p. 159-192.

SOMMERFELD, G. F. F. **Cônicas, Quádricas e suas aplicações.** Monografia (Matemática), Instituto de Ciências Exatas – ICEX (UFMG), Belo Horizonte, 2013.

VALENTE, J. A. **Por que o Computador na Educação. In: Computadores e Conhecimentos: repensando a educação.** Gráfica da UNICAMP: Campinas, 1993.

VENTURI, J. J. **Cônicas e Quádricas.** Disponível em: < http://www.geometriaanalitica.com. br/uploads/5/8/9/3/5893344/cq.pdf>. Acesso em 14 de mar de 2016.